# **USB3.0 HD Color Video Camera User Manual HuddleCamHD 18x**

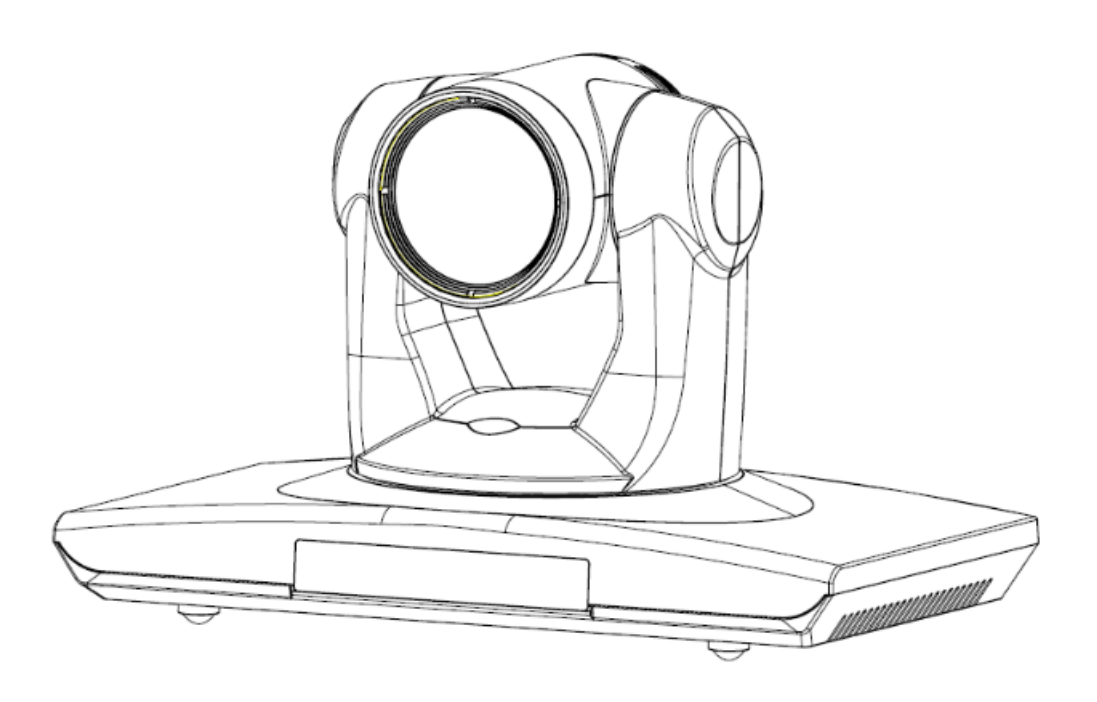

˄**English**˅ **Contact Sales (800) 486-5276 www.HuddleCamHD.com**

#### **Preface:**

Thanks for using our HD color video conference camera.

This manual introduces the function installation and operation of the HD camera. Prior to installation and usage, please read the manual thoroughly.

#### **Warning**

This product can be only used in specified range in order to avoid any damage or danger;

ƔDon't expose the camera to rain or moisture place

ƔDon't remove the cover to reduce the risk of electric shock. Refer servicing to qualified personnel.

ƔNever operate the camera under unqualified temperature , humidity and power supply;

ƔPlease use the soft cloth to clean the camera. Use neuter cleanser if bad smeared .Don't use the strong or cleanser avoiding scuffing.

#### **Notes**

Electromagnetic fields at the specific frequency may affect the image quality.

#### **Quick Set up:**

**1) Plug camera power into camera and into wall outlet**

 **a) Turn Camera on (If power switch is present) and wait for start-up procedure to complete**

**2) Turn on Windows 7 PC**

**3) Once Windows 7 is fully booted up plug USB 3 cable into USB 3 port**

**4) The front of the camera has a red / blue LED that will flash in between red and blue while the camera initializes after plugging the USB in**

**5) Once the camera has a solid blue LED on the front the camera it is ready and in full operation mode**

### **[Contents]**

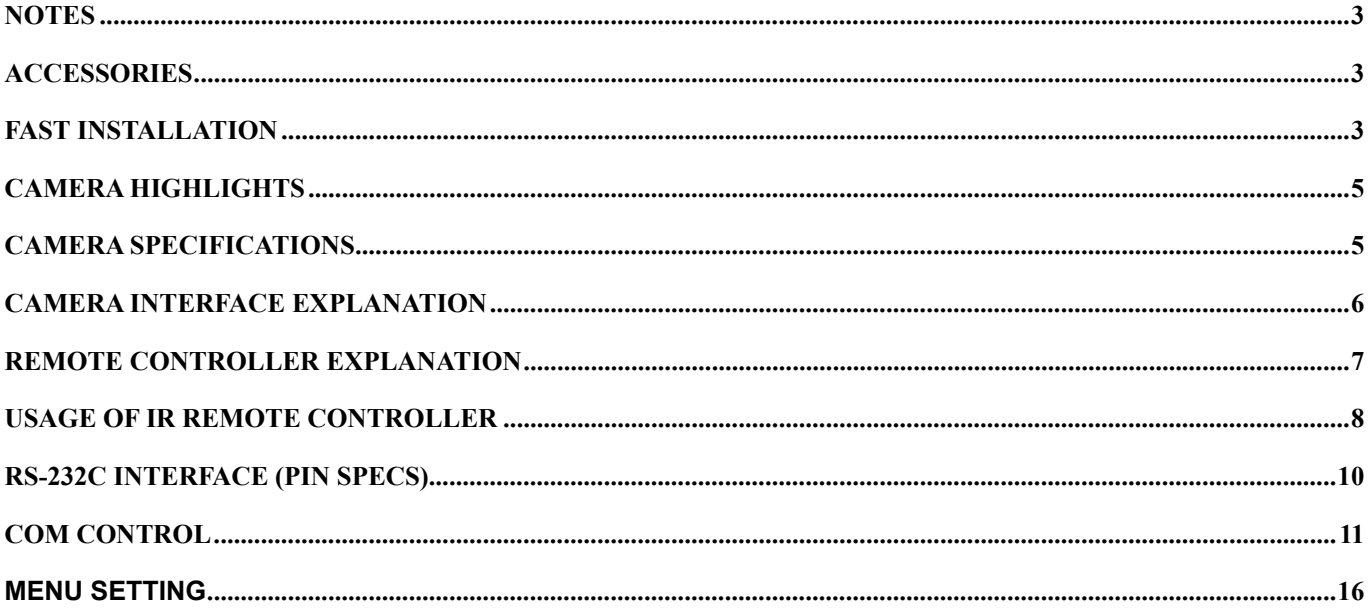

### **Notes**

**Electric Safety** 

Installation and operation must accord with electric safety standards.

**Caution to transport** 

Avoid stress, vibration and soakage in transport, storage and installation.

**Polarity of power supply** 

The power supply of the product is  $\pm 12V$ ; the max electrical current is 2A. Polarity of the power supply as the following drawing

#### **Install Carefully**

Never move the camera by seizing the camera head. Don't rotate camera head by hand; otherwise, mechanical trouble will occur.

This series item must put on the smooth desk or platform, and it can not be installed slantways;

If the camera is installed on TV or computer, the base can be fixed by three double-sided adhesive trays. Don't apply in corrosive liquid, gas or solid environment to avoid the cover which is made up of organic material. To make sure no obstacle in rotation range Never power on before installation is not completed

#### **Don't dispatch discretionarily**

We are not responsible for any unauthorized modification or dismantling.

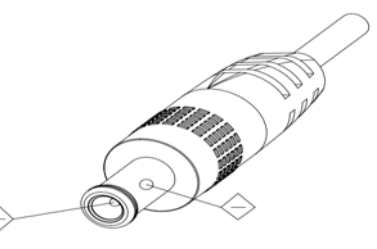

### **Accessories**

When you open the box, check that all the supplied accessories are included:

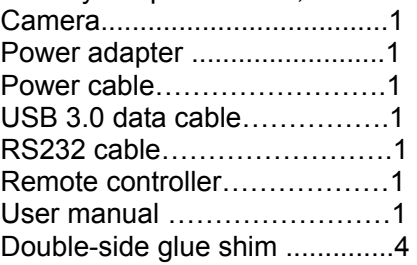

### **Fast Installation**

- 1. The system platform is Win7 or Win8;
- 2 Interface of computer main board is equipped with a USB3.0 Recommended configuration cpu : core i3 3.4GHz; Display card: Nvidia GT630; Internal storage: 6GB, better to use desktop,

3ǃComputer hardware device manager of universal serial bus (usb) controller are "USB3.0 Root Hub" and "USB3.0Extensible host controller"

1. Please check the connection before turning on the power.

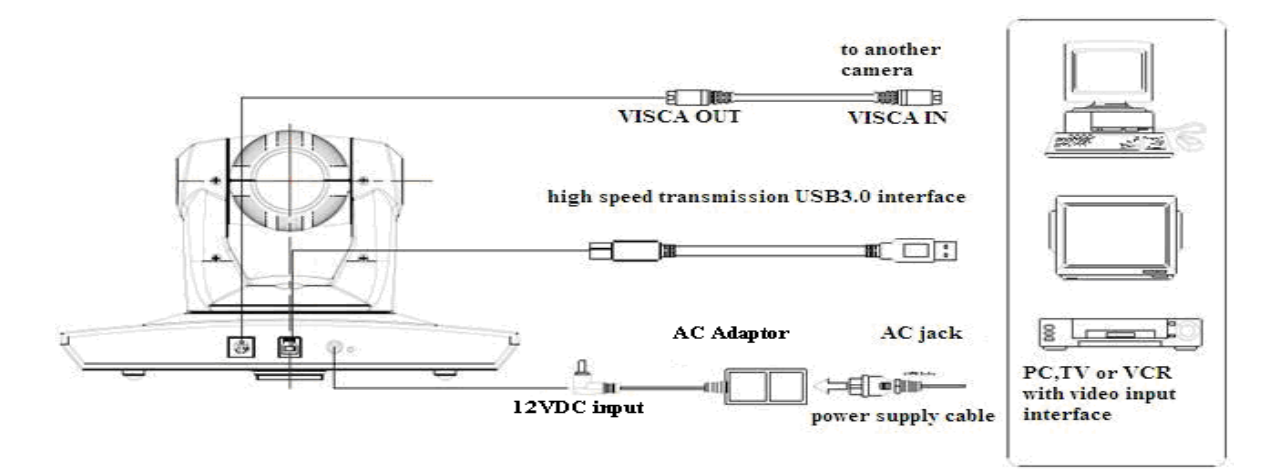

2. Dial switch setting at the bottom

Two DIP switch is set to ON; Namely select normal work mode.

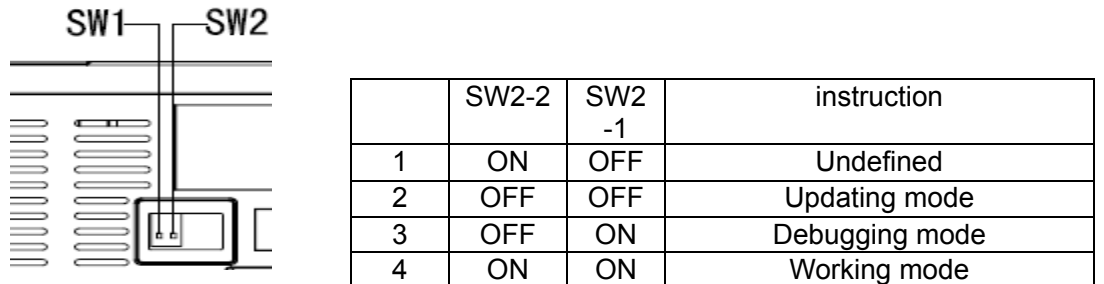

3.rotary switch setting

The choice of 16 rotary switch video formats

| Dial-up        |                                           |  |
|----------------|-------------------------------------------|--|
| 0              | 1080P60                                   |  |
| 1              | 1080P50                                   |  |
| $\overline{2}$ | 1080P30                                   |  |
| $\mathfrak{S}$ | 1080P25                                   |  |
| $\overline{4}$ | 720P60                                    |  |
| 5              | 720P50                                    |  |
| 6              | 720P30                                    |  |
| $\overline{7}$ | 720P25                                    |  |
| 8              |                                           |  |
| 9              |                                           |  |
| A              |                                           |  |
| B              |                                           |  |
| $\mathsf{C}$   |                                           |  |
| D              |                                           |  |
| E              |                                           |  |
| F              | Display the video format set via OSD menu |  |

Note: need to restart the camera after switching video format.

4.When the power supply switch is "on", the indicator light is open (red color)

5. Confirm the computer device manager has the image device "Cyt-FX3" device, and then you can find the "Cyt-FX3" device in the video client-side.

6. Confirm the computer installed USB3.0 driving. Computer hardware device manager of universal serial bus (usb) controller are "USB3.0 Root Hub"and"USB3.0Extensible host controller" If not, please install"Intel(R)\_USB\_3.0\_extensible\_Host\_Controller\_Driver

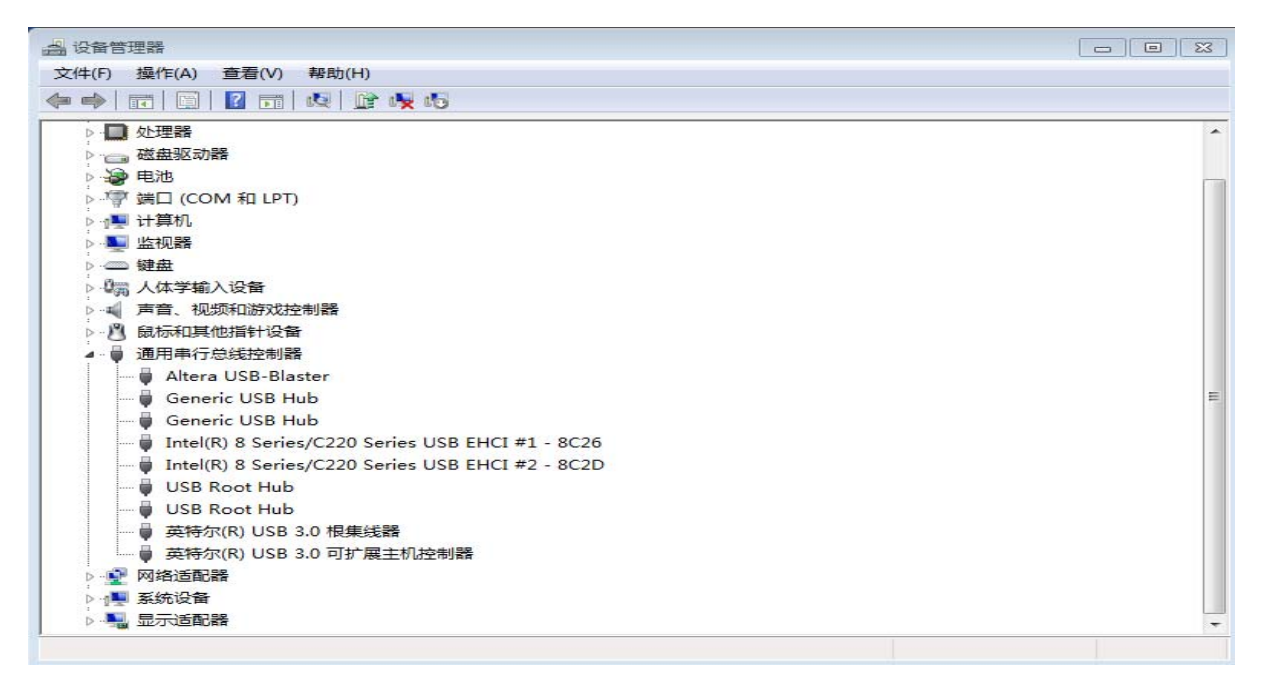

7. When testing the local video, software "e - CAMView" is available.

8. Test PC PTZ control with "AMCAP\_PTZ" software to realize the dual function of video and control. Select "Preview" in the menu "Options" and click "PTZ Control" window through menu "PTZ". Source code control protocol will be provided in the attachment.

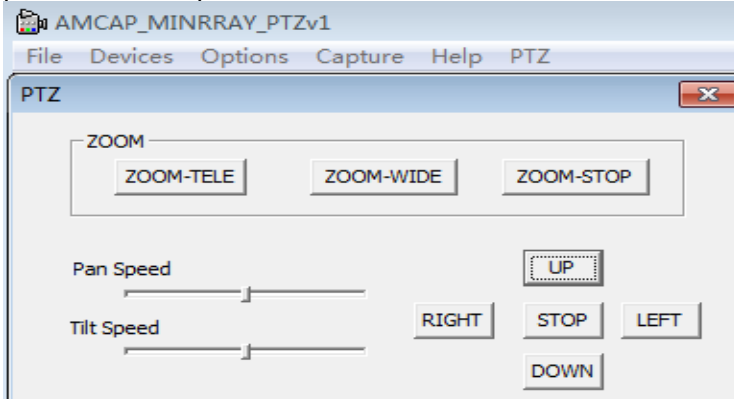

9. When the camera is power-on and begin initialize, horizontally to the left turn to the limit position, vertically turn to the bottom: finally both horizontal and vertical turn to the middle position. The motor stops running, and initialization is completed. (Note: If the power-on mode is opened and saved preset position 0 or 1, then the pan/tilt will be set to 0 or 1 preset position)

10. Factory Default: entry OSD menu by pressing the menu key of remote controller, [MENU] -> **[RESET]** -> [ALL RESET], moving the left/right key to select [Yes], then confirm by [HOME] key as the following form,

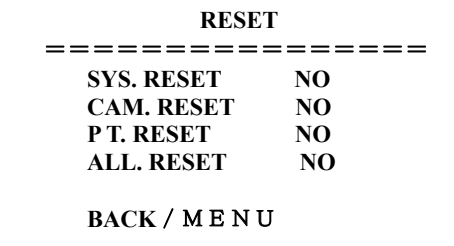

### **Camera Highlights**

1. Chinese / English menu, convenient to use.

2. Provide high speed transmission USB3.0 interface, DVI-I interface(including the HDMI and YPbPr signal) 3. IR remote controller signal transparent transmission function: camera can receive both its own remote controller signal and the one from terminal equipment, by transmitting the signal through VISCA IN to terminal equipment IR receiver.

### **Camera Specifications:**

- 1. video format : 1080P60/50/30/25 720P60/50/30/25
- 2. Video Output Interface : USB3.0, DVI-I(including the HDMI and YPbPr signal)
- 3. Image Sensor : 1/2.8 inch 2 Megapixels high quality HD CMOS Sensor
- 4. Lens: f4.7mm-84.6mm, (18×optical zoom), F1.8-2.8, angle of view: 62°- 3.2°.
- 5. Rotation: ±170°for pan rotation, and -30°~+90°for tilt rotation, support up-side down installation.
- 6. Speed: 0.1°-180°/sec for pan rotation, 0.1°-80°/sec for tilt rotation.
- 7. Presets : 10 preset positions (can reach to128 presets by serial command), precision error less than 0.2°.
- 8. Support auto/ manual white balance/indoors/ out doors/ controller auto/ auto-track white balance, auto/manual exposure (iris , shuttle ) , auto/manual/One Push focus
- 9. support WDR function: with performance  $\geq 100$ dB,
- 10. Control Signal interface: 8 pins mini DIN, RS232/RS485, VISCA/Pelco-D/Pelco-P protocol
- 11. Power interface : HEC3800 power jack , Power supply adapter: 12VDC/2A
- 12. Max power consumption: 12W
- 13. working temperature:  $-5^{\circ}$  to  $+45^{\circ}$
- 14. Storage temperature:-20 $\degree$ C to +60 $\degree$ C
- 15. Weight: 1.3KG

### **Camera Interface Explanation**

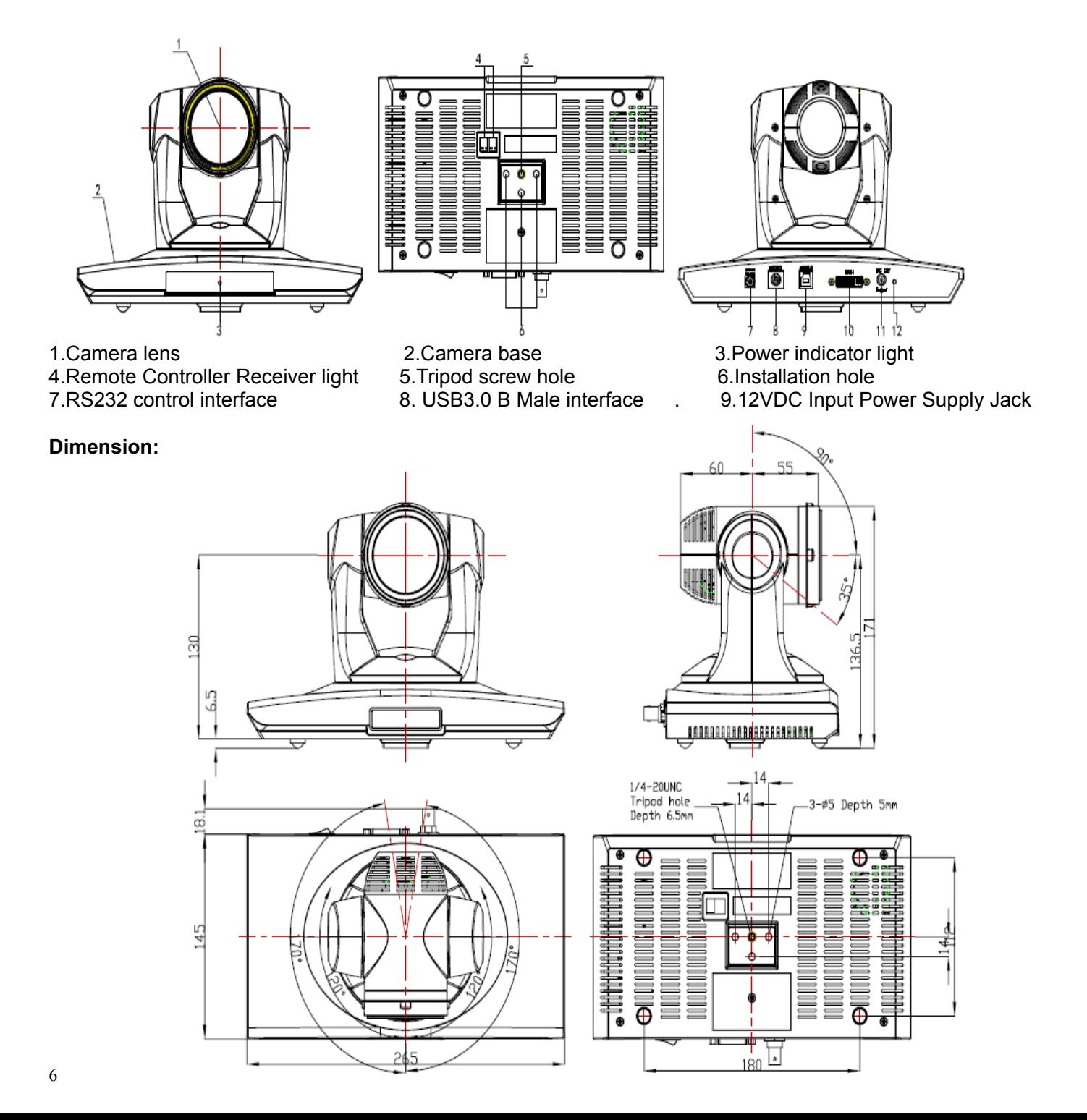

### **Remote Controller Explanation:**

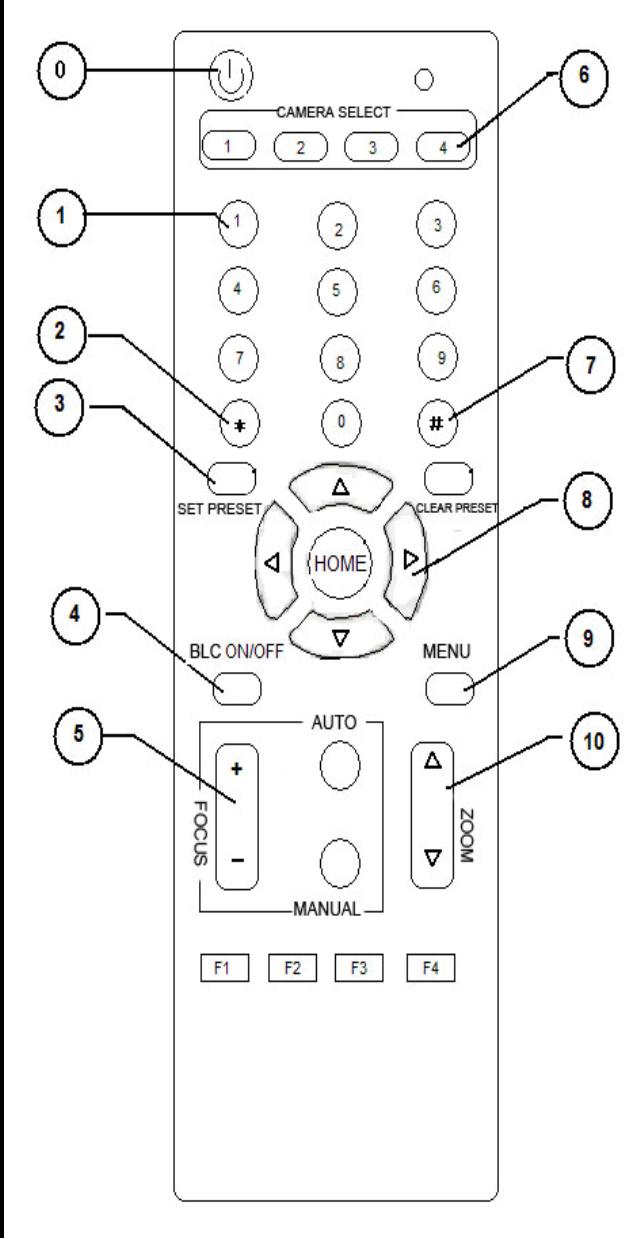

#### **Definition of IR controller**

#### **0**ǃ**Standby key**

After pressing the standby key, the camera will step into standby mode.Press again,the camera will open again.(Note: Standby mode power consumption is about half of the normal mode)

#### **1.Number key**

Setting or locating presets

**2.\* key** 

Key combination use

#### **3.Set preset key:**

Set preset:

Set preset key + 0-9 number key: Clear preset key: Clear preset key + 0-9 number key or:  $\#$ + $\#$ + $\#$ : clear all the presets

#### **4.BLC control key**

BLC ON: open black light compensation (only work when exposure mode setting is Auto

BLC OFF: close black light compensation (Only available in the exposure mode effective for Auto

#### **5.Focus control key**

Focus $+$ : focus length far from near Focus $-$ : focus length near from far Auto focus: the camera focus mode is auto Manual focus: the camera focus mode is manual

#### **6.Camera address selection**

Select the camera which want to be controlled

**7. # key**  Key combination use

#### **8.pan/tilt control key**

Press  $A$ key : up Press  $\P$ key : down Press </a> key : left Press ▼key: right "HOME" key: Return to the middle position

**9.Menu setting** 

Open or close the OSD menu

#### **10.Zoom Control key**

zoom  $\P$ . lens near zoom $\triangle$ : lens far

#### **11.Camera IR remote control address selection**

 $[*] + [#] + [F1]$ : Camera Address No.1  $[*] + [#] + [F2]$ . Camera Address No. 2  $[*] + [#] + [F3]$ : Camera Address No. 3  $[*] + [H] + [F4]$ . Camera Address No. 4

### **Usage of IR Remote Controller**

Finishing initialization, it can receive and execute the IR commands. Users can control the pan/tilt/zoom, setting and running preset positions via the IR remote controller.

#### **Key Instruction:**

1. In this instruction, "press the key" means a click rather than a long-press, and a special note will be given if a long-press for more than one second is required.

2. When a key-combination is required, do it in sequence. For example, "  $[*] +[*] + [F1]$  "means press" $[*]$  "first and then press" $[*]$  " and press" $[F1]$  "at last.

#### **1.Pan/Tilt Control**

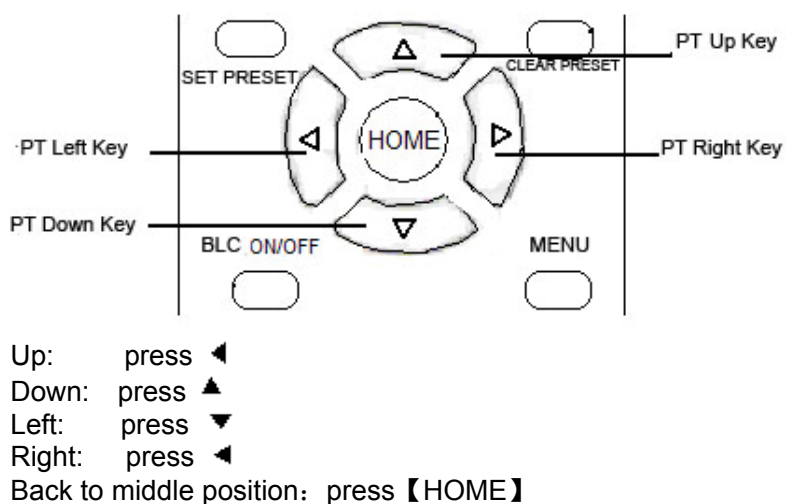

Press and hold the up/down/left/right key, the pan/tilt will keep running, from slow to fast, until it run to the endpoint; The pan/tilt running stops as soon as the key is released.

#### **2. Zoom Control**

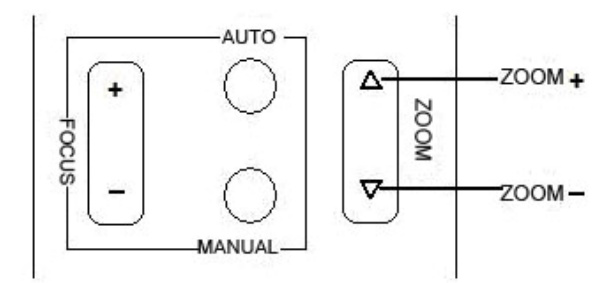

ZOOM OUT: press  $\blacksquare$ ZOOM  $\P$  key

ZOOM IN: press 【ZOOM ◀】 key

Press and hold the key, the camera will keep zooming in or zooming out and stops as soon as the key is released.

Support Auto and Manual focus

#### **3. Focus Control**

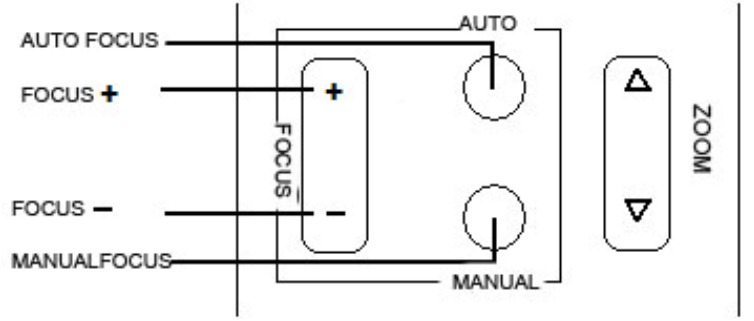

Focus (far): Press 【focus+】 key Focus (near): Press 【focus-】 key

#### Auto Focus: Press 【auto】 Manual Focus: Press [manual] Press and hold the key, the action of focus continues and stops as soon as the key is released.

#### **4.BLC Setting**

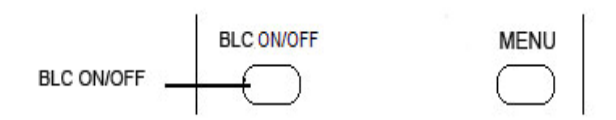

#### BLC ON / OFF :not support

#### 5. Presets setting

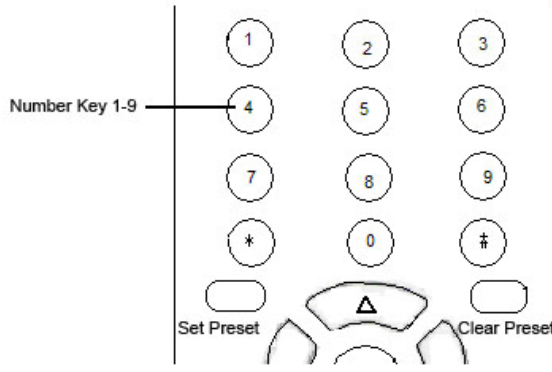

1. Preset setting : to set a preset position, the users should press the [SET PRESET] key first and then press the number key 0-9 to set a relative position. 10 preset positions in total are available.

2. Preset clearing: to clear a preset position, the user can press the [CLEAR PRESET] key first and then press the number key 0-9 to clear the relative position;

Note : press the  $[$ #] key three times continually to cancel all the presets.

#### 6、Preset Running

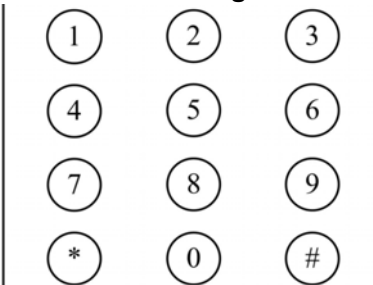

Press a number key 0-9 directly to run a relative preset. Note: Action in vain if a relative preset position does not exist.

#### 7、Camera Selection

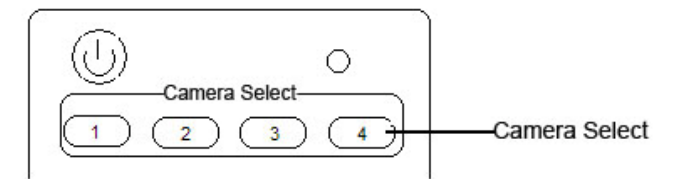

Select the camera number to control.

#### 8、Camera Remote Controller Address Setting

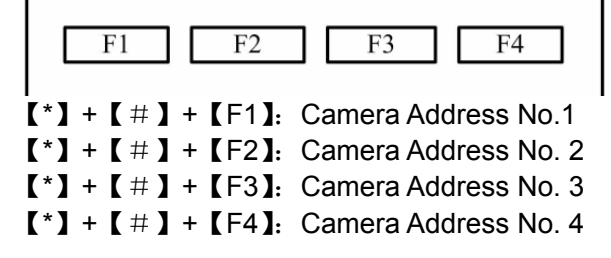

### **RS-232C Interface (Pin Specs)**

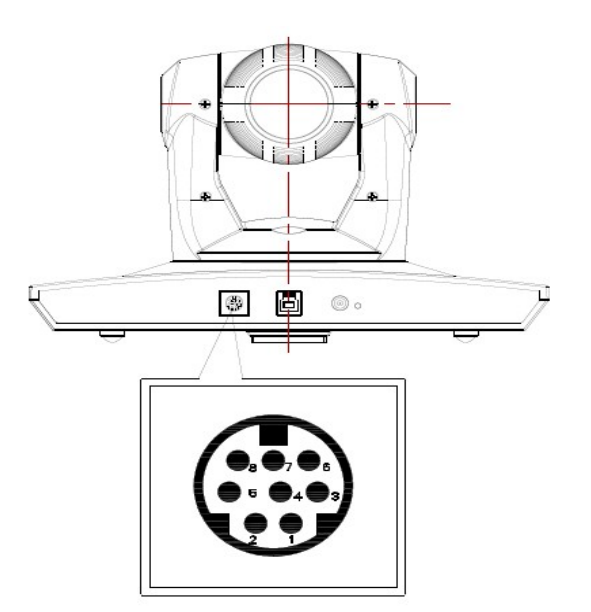

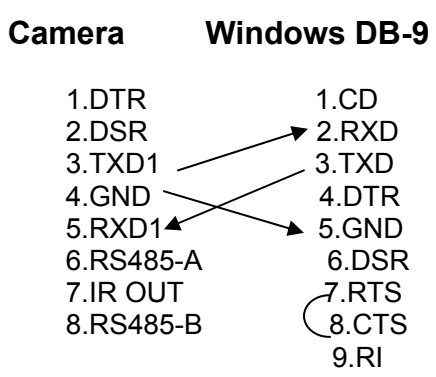

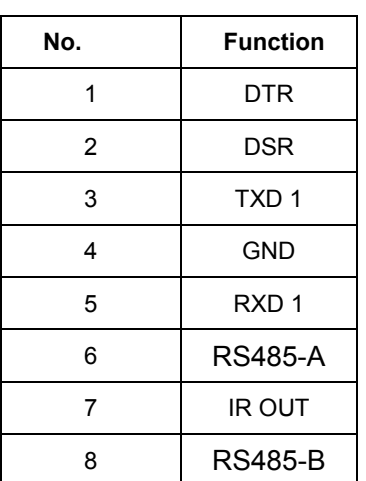

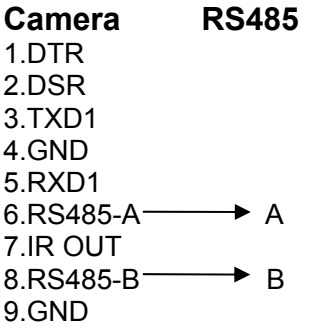

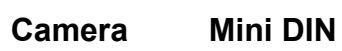

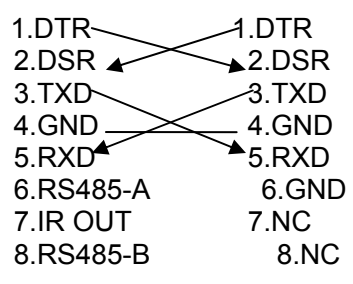

### **COM Control**

In normal working mode, the camera is able to be controlled via RS-232C/RS485 command (VISCA IN). The parameter of the RS232C/RS485 COM is as following :

Baud Rate: 2400/4800/9600/115200 bit/s

Start bit: 1bit ;

Data bit: 8bit ;

Stop bit : 1bit;

Code: None

Connected to power, the camera runs to the down left, then back to middle, with the farthest zoom rate in the auto focus and auto iris mode. After initialization,the camera runs to the preset No.0 or 1 if it is saved.Then the users can control the camera via serial command.

### **VISCA Protocol**

Part1 . Camera Return Command

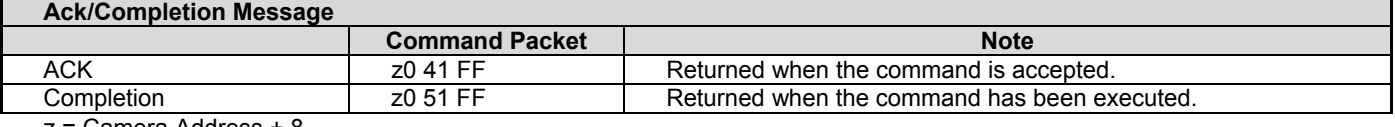

z = Camera Address + 8

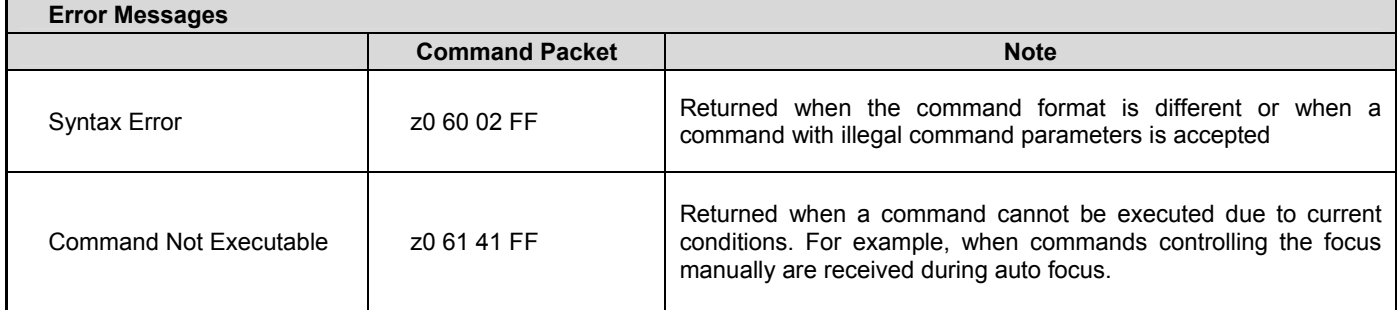

#### Part 2 Camera Control Command

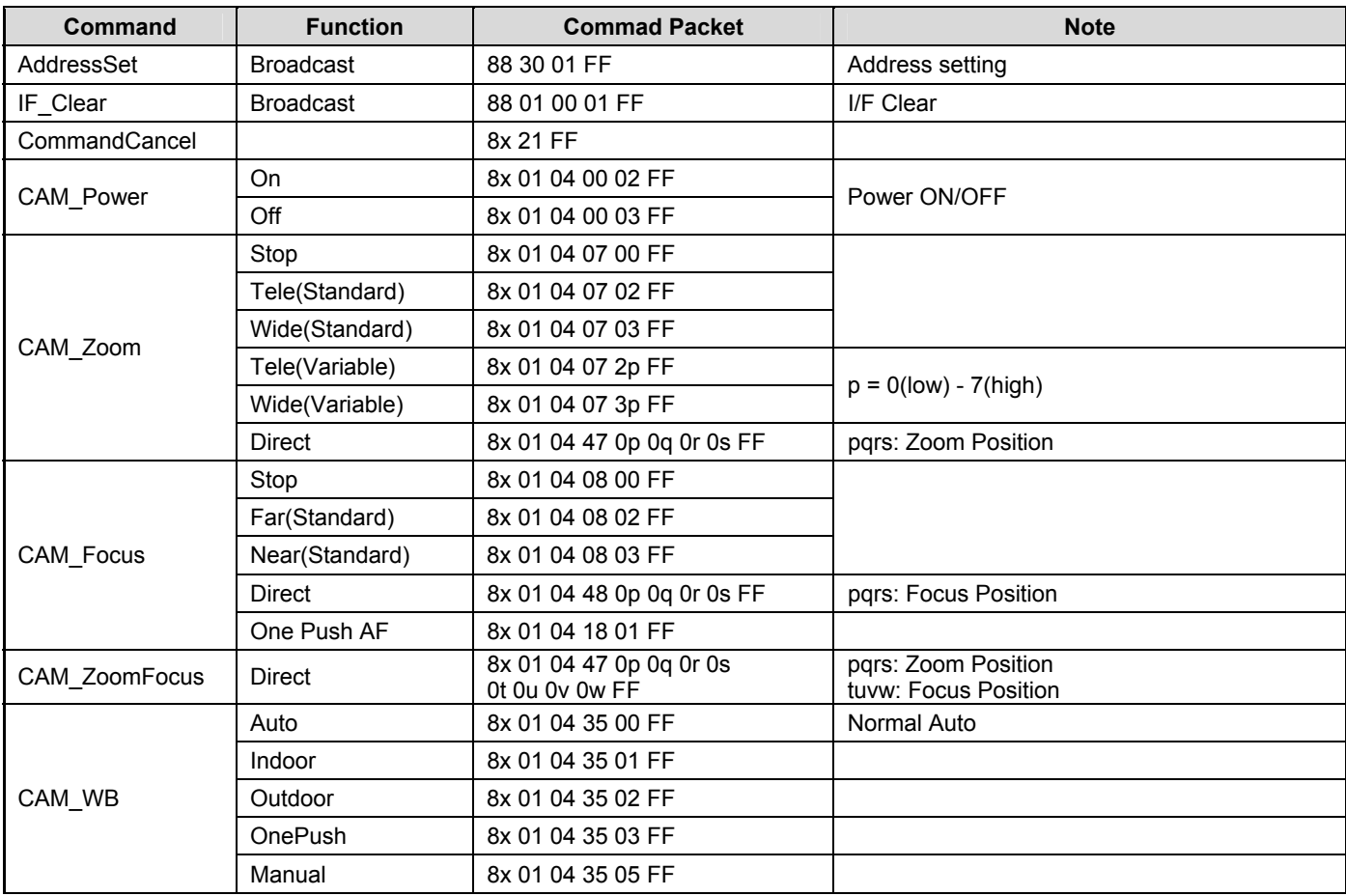

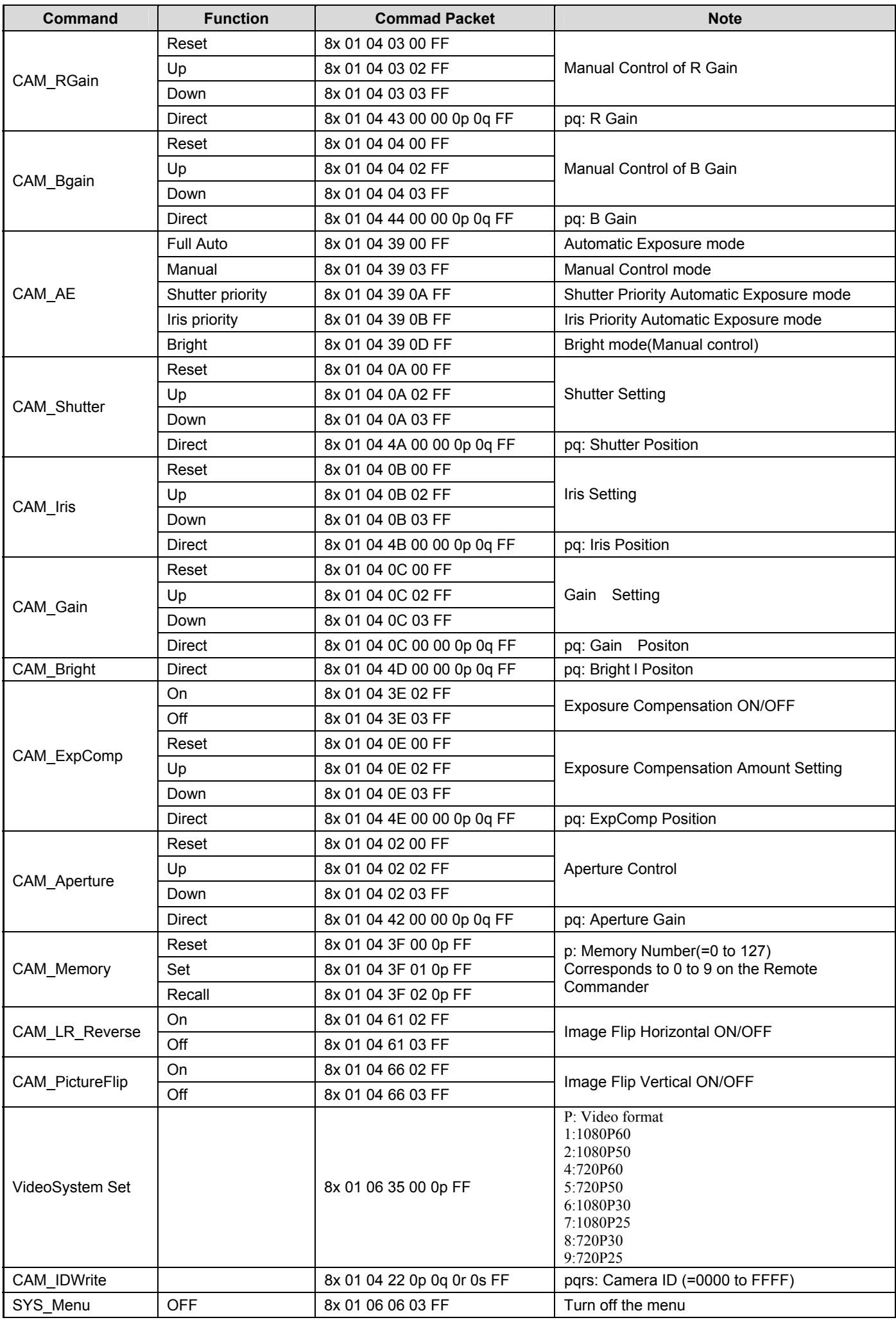

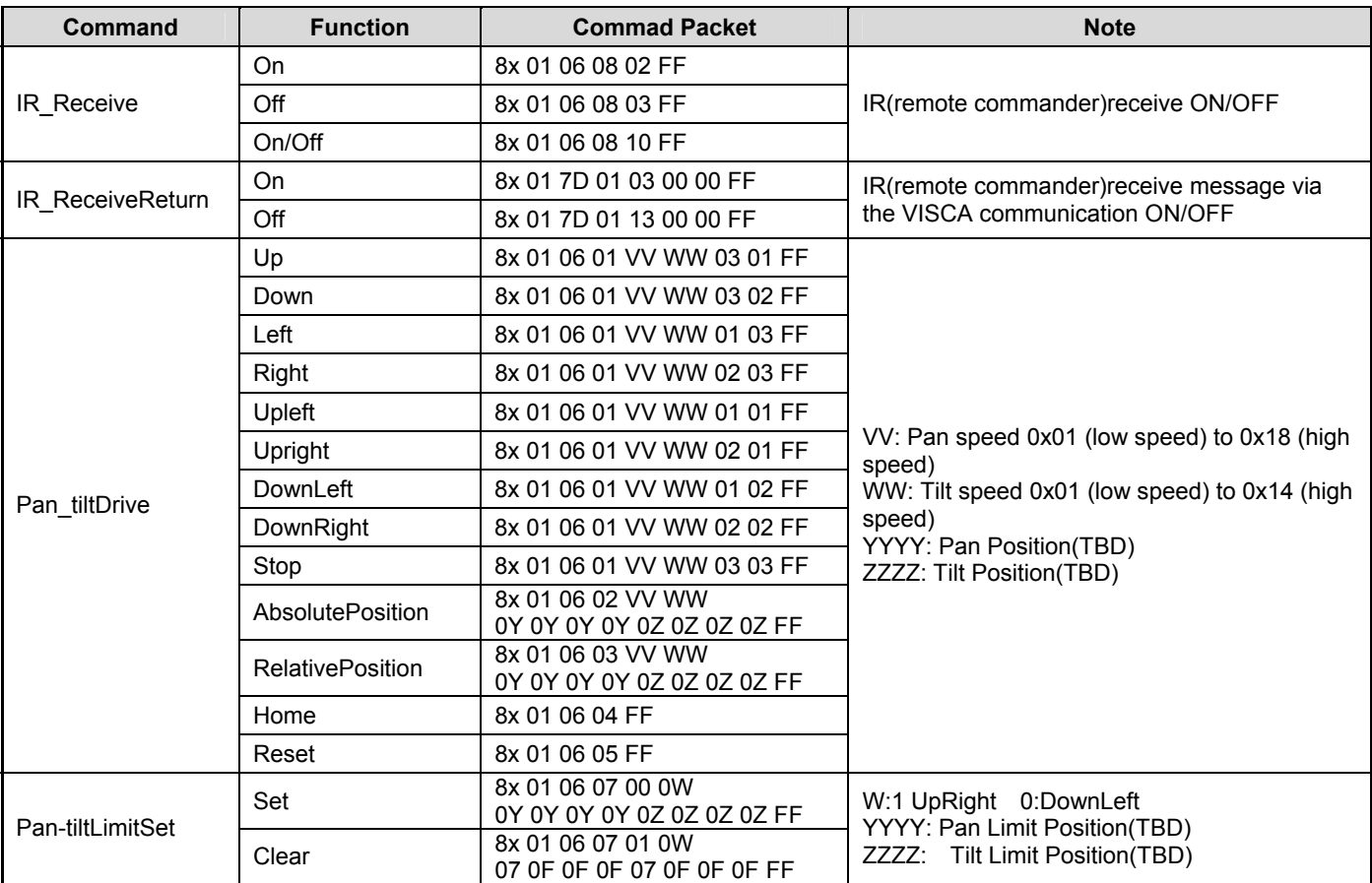

#### Part3 Inquiry Command

![](_page_13_Picture_239.jpeg)

![](_page_14_Picture_20.jpeg)

**Note:**  $[x]$  means the camera address you want to control,  $[y] = [x + 8]$ .

#### Pelco-D Protocol Command List

![](_page_14_Picture_21.jpeg)

#### Pelco-P Protocol Command List

![](_page_14_Picture_22.jpeg)

![](_page_15_Picture_100.jpeg)

### **Menu Setting**

#### **1. Main Menu**

In normal working mode, press **[MENU]** key to display the menu, using scroll arrow to point at or highlight the selected items.

![](_page_16_Picture_3.jpeg)

**LANGUAGE**: Language setting, Chinese / English **SYSTEM OPTION:** system setting **CAMERA OPTION: camera setting PT OPTION:** pan tilt setting **V. FORMAT:** video format setting **RESET:** reset setting **HELP**: for help

#### **2. SYSTEM OPTION**

Move the pointer to the (SYSTEM SET) in the Main Menu, click the [HOME] and enter the (SYSTEM SET) as follow,

![](_page_16_Picture_254.jpeg)

**PROTOCOL:** Reset Condition VISCA Protocol type:VISCA/Pelco-P/Pelco-D **ADDR: Reset Condition: 01**  $VISCA=1~7$  Pelco-P/Pelco-D =  $1~63$ 

**B. RATE: Reset Condition:9600** 2400/4800/9600/115200

**RS485: Reset Condition:off** 

It is ON when using RS485 communication

A R M VER./ F P G A VER/CAM VER: version information, it will upgrate synchronously with the software

**Machine Model**: Machine internal identified code **UH-S** 

#### **3. CAMERA OPTION**

Move the pointer to the (CAMERA SET) in the Main Menu, click the [HOME] and enter the (CAMERA SET) as follow,

![](_page_17_Figure_0.jpeg)

**EXPOSURE:** exposure setting **COLOR:** color setting **LEN:** lens setting

#### **3.1 EXPOSURE SETTING**

Move the pointer to the (EXPOSURE) in the Main Menu, click the [HOME] and enter the (EXPOSURE SET) as follow,

![](_page_17_Picture_282.jpeg)

**EXP. MODE: Reset Condition: Auto** 

Available mode: Auto, Manual, Shutter, Iris

**SHUTTER: Reset Condition: Default** 

Available selections: 1/60、1/90、1/100、1/125、1/180、1/250、1/350、1/500、1/725、1/1000、 1/1500、1/2000、1/3000、1/4000、1/6000、1/10000 (only available in Manual Shutter mode)

**IRIS:** Reset Condition: Default

Available:0~13 (only available in Manual Iris mode)

**BRIGHT: Reset Condition: 5** 

Available: 0~9

**GAIN:** Reset Condition: Default

Available: 0~15 (only available in Manual mode)

**EV MODE:** Reset Condition: off

Available: On/Off (only available in non manual model)

**LEVEL:** Reset Condition: Default

Available Setting: -3~3

**WDR :** Reset Condition: off

Available: On/Off

LEVEL: Reset Condition: Default

Available Setting: 0~5

#### **3.2 COLOR SETTING**

Move the pointer to the (COLOR SET) in the Main Menu, click the [HOME] and enter the (COLOR SET) as follow,

![](_page_18_Picture_302.jpeg)

**WB MODE: Reset Condition: ATW** 

White balance mode setting: Auto、Indoor、Outdoor、OnePush、ATW、Manual **R.GAIN: Reset Condition:Default** Red gain setting:  $0~50$  (only available in Manual mode) **B.GAIN: Reset Condition:Default** Blue gain setting: 0~50 (only available in Manual mode) **GAMMA:** Reset Condition:0 GAMMA setting: 0~3 **SATURATION:** Reset Condition:3 SATURATION setting: 0~9 **APERTURE: Reset Condition:5**  APERTURE setting: 0~9 **FLICK:** Reset Condition:off FLICK setteing50HZ/60HZ/OFF **NR LEVEL:** Reset Condition:2 NR LEVEL setting: 0~9 **CONTRAST:** Reset Condition:3 CONTRAST setting:0~9

#### **3.3 LENS SETTING**

Move the pointer to the (LEN SET) in the Main Menu, click the  $[HOME]$  and enter the (LEN SET) as follow,

![](_page_18_Figure_5.jpeg)

FOCUS: Auto, Manual, OnePush

#### **4. PAN TILT SETTING**

Move the pointer to the (PT SET) in the Main Menu, click the **[HOME]** and enter the (PT SET) as follow,

![](_page_18_Picture_303.jpeg)

POWER ACT: Reset Condition: OFF

 **0/1**( the camera will move to no.0/1 preset position after 12 seconds without control since power on), Off

**SPEEDBYZ: Reset Condition: On**  only work for IR remote control: On  $\omega$ when the camera zoom becomes larger, rotation speed comes down  $\omega$ , Off

![](_page_19_Picture_54.jpeg)

#### 5. RESET

Move the pointer to the (SET) in the Main Menu, click the [HOME] and enter the (SET) as follow,

![](_page_19_Picture_55.jpeg)

SYS. RESET: system reset: Protocol: VISCA; Address: 1; baud rate: 9600; RS485: Off **CAM. RESET: camera parameter reset** 

PT. RESET: power action: Off; speed by zone: On; mount mode: Up;

IR move speed:16; IR zoom speed: 7; MIN.SPEED 0; SCAN. SPEED 10

ALL RESET: reset above 3 items

#### 6. HELP

Show instruction of the OSD menu operation

![](_page_19_Picture_56.jpeg)

#### 7. EXIT

In main menu, press the key [MENU] again will show the exit window as follows:

![](_page_19_Figure_13.jpeg)

**SAVE?** : to save settings: Yes, No.

Notice: press [HOME] key to confirm;

press [MENU] key to return to the main menu

### **Troubleshooting**

#### **Camera Maintains**

If camera is not used for long time, please turn off power adapter switch and AC plug.

Use soft cloth or tissue to clean the camera cover.

Use soft cloth to clean the lens; Use neuter cleanser if bad smeared. No use strong or corrosive cleanser or corrosive cleanser avoiding scuffing.

#### **Unqualified Application**

No shooting extreme light object, such as sunlight, lamplight etc.

No operating in unstable light environment, otherwise image will twinkle

No operating in radio wave with great power environment, such as TV station or Wireless Launcher etc.

Image effective will not be good when the light is not accordant with camera's lux.

#### **Troubleshooting**

#### **Image**

No image

- 1, Check whether the power cord, voltage is OK, power indicator light is ON.
- 2, Turn off the power supply to check whether the camera can auto configure.
- 3, Check the dial switch in bottom and make sure the two dial position are all on OFF.
- 4, Check video and TV wire is connected correctly.

#### Abnormal display of image

Check whether the video connecting wires is well and other connecting sockets and camera flat wires are well.

The camera can only works at one focus, other position can not be focused. Change the position to see if this phenomenon still exists. If yes, it may be caused by Camera control drive focus control system trouble.

Image dithering when at Maximum Zoom

- 1, Check whether camera is fixed correctly.
- 2, If there is vibrative mechanical object.

#### **Remote Controller**

- 1, Change the battery
- 2, Check the camera operation mode is right.

#### **Terminal**

- 1, Check the camera operation mode is right.
- 2, Check control wire is connected correctly.

## **Contact Sales (800) 486-5276 www.HuddleCamHD.com**